## **Scheduling Reports for Distribution**

The Browse Historical option provides point-in-time snapshots of your network taken according to a schedule you set.

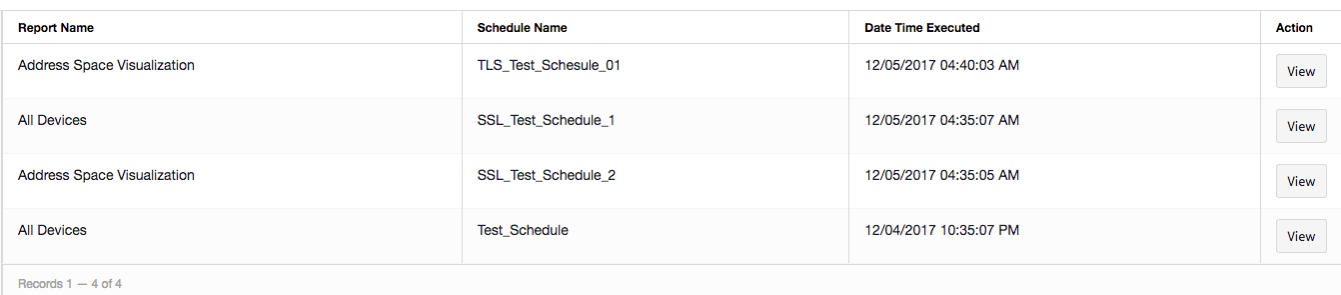

There are two precursors to producing a snapshot-in-time report:

- 1. [OPTIONAL: Configure your email server](https://famdocs.firemon.com/display/LCV/Configuring+the+Email+Server) on Asset Manager.
- 2. [Create a schedule t](https://famdocs.firemon.com/display/LCV/Setting+Up+a+Report+Schedule)hat specifies which report to generate for which zone, how frequently, and where the report should be delivered.

Once you have completed these preliminaries, proceed as follows:

- 1. Go to **Reports** > **Browse Historical**.
- 2. Click the **Reports Filter** icon.
- 3. Select one or more reports you'd like included in the snapshot, then click **Done**.
- 4. Click the **Schedules Filter** icon.
- 5. Select the schedule or schedules that match how you'd like to run the report, then click **Done**.
- 6. Set the start and end date and time, then click **Apply Filter**.
- 7. On the scheduled date and time, the report will be run and sent to the email address you specified in CSV format.